# Настройка использования протокола TLS в браузере

❖ Руководство пользователя

2017

#### Оглавление

<span id="page-1-0"></span>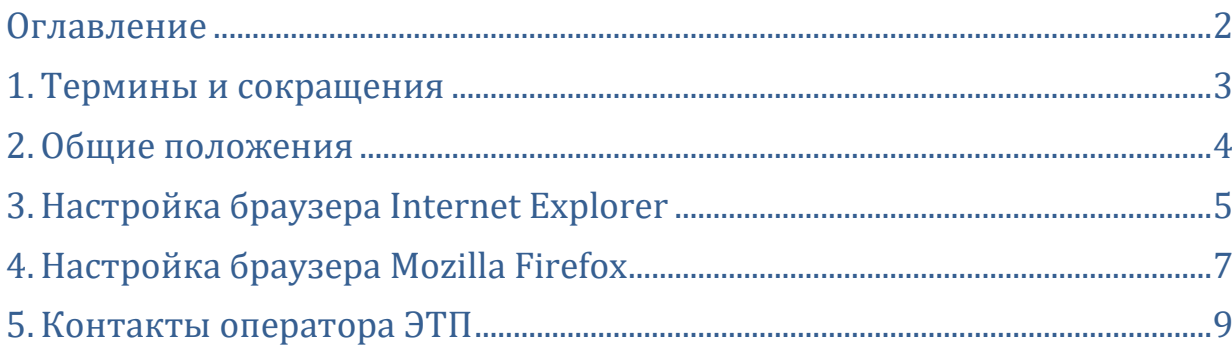

### <span id="page-2-0"></span>1. Термины и сокращения

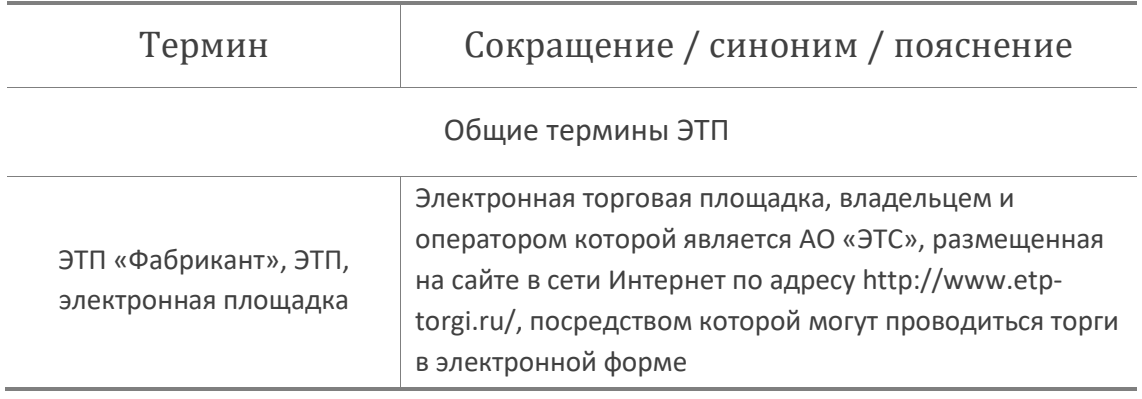

### <span id="page-3-0"></span>2. Общие положения

Данное руководство описывает настройки использования протокола шифрования TLS для браузеров MS Internet Explorer (версия 9 и выше) и Mozilla Firefox (версия 39.0 и выше), которые являются рекомендуемыми для работы в ЭТП в соответствии с Требованиями [к компьютеру при работе в](https://www.etp-torgi.ru/files/work_rules_files/5457.docx?name%20Требования_к_компьютеру_при_работе_в_разделе_Имущественные_торги_.docx)  [разделе «Имущественные торги»](https://www.etp-torgi.ru/files/work_rules_files/5457.docx?name%20Требования_к_компьютеру_при_работе_в_разделе_Имущественные_торги_.docx).

#### <span id="page-4-0"></span>3. Настройка браузера Internet Explorer

Для настройки браузера Internet Explorer необходимо:

▪ Нажать кнопку «Сервис» в правом верхнем углу браузера и выбрать пункт «Свойства браузера» (Рис. 3.1);

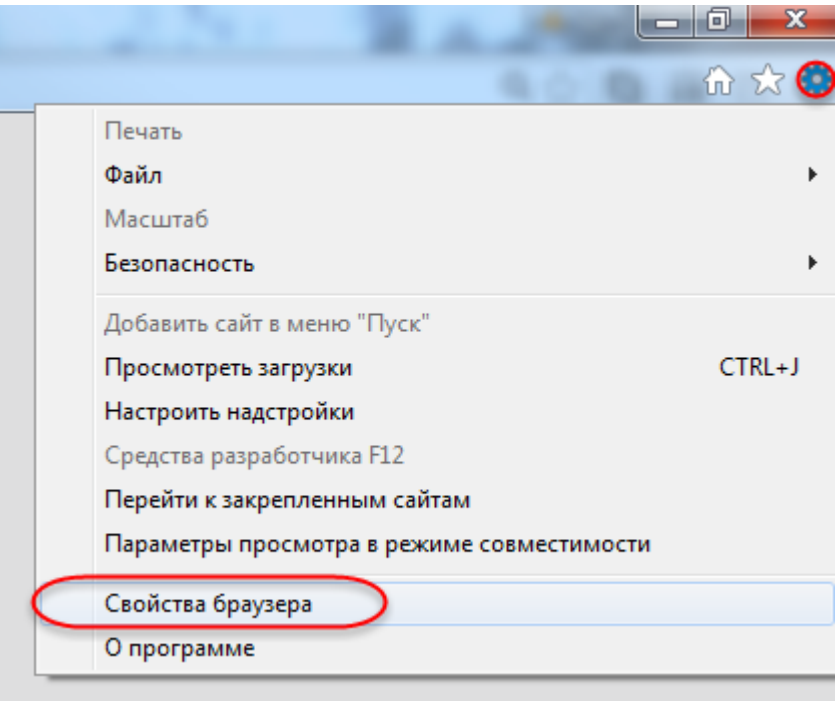

#### Рис. 3.1

Откроется вкладка «Общие» окна «Свойства браузера»;

■ Нажать на вкладку «Дополнительно»;

■ В разделе «Безопасность» списка параметров вкладки «Дополнительно» выключить чекбоксы «Использовать SSL 2.0», «Использовать SSL 3.0» и включить чекбоксы «Использовать TLS 1.0», «Использовать TLS 1.1», «Использовать TLS 1.2» (Рис. 3.2).

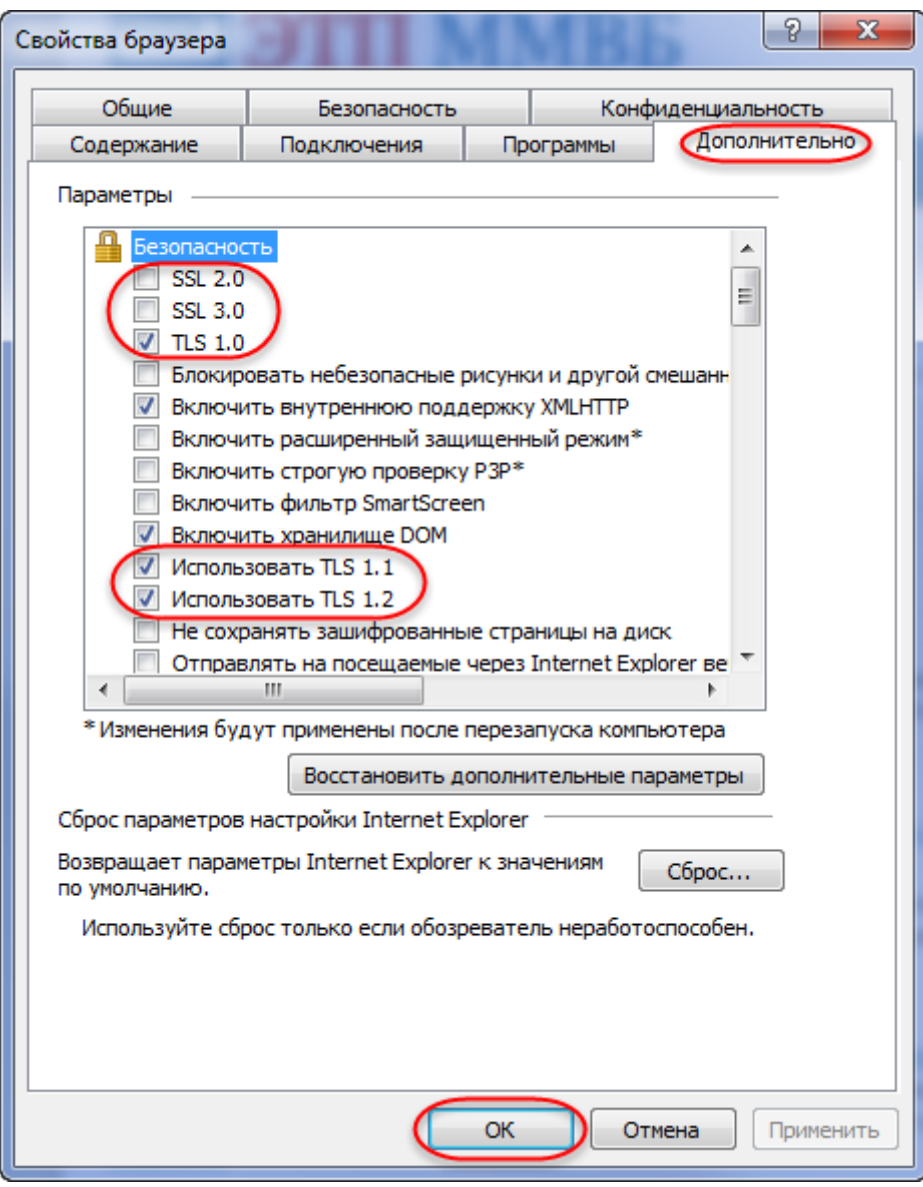

Рис. 3.2

- Нажать кнопку «ОК» для сохранения настроек.
- Обновить страницу браузера.

#### <span id="page-6-0"></span>4. Настройка браузера Mozilla Firefox

Для настройки браузера Mozilla Firefox необходимо:

- В адресной строке браузера ввести «about:config».
- **Нажать клавишу Enter.** Откроется страница предупреждения (Рис 4.1);
	-
- Нажать кнопку «Я обещаю, что буду осторожен!»;

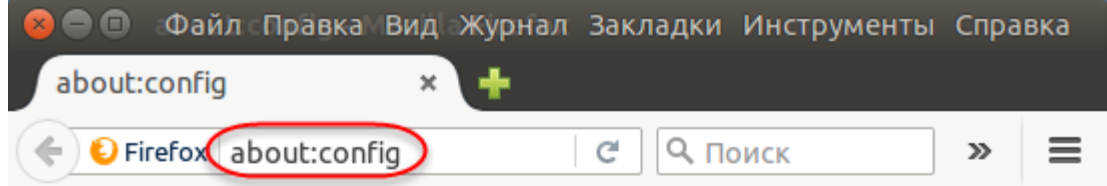

## Будьте осторожны, а то лишитесь гарантии!

Изменение этих настроек может привести к ухудшению стабильности, безопасности и производительности данного приложения. Вам следует изменять что-либо только в том случае, если вы уверены в том, что делаете.

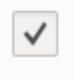

Показывать это предупреждение в следующий раз

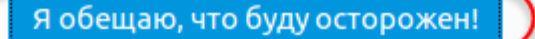

Рис. 4.1

Откроется страница конфигурации;

**• Ввести в строку поиска страницы конфигурации значение** «security.tls.version.min» (Рис 4.2);

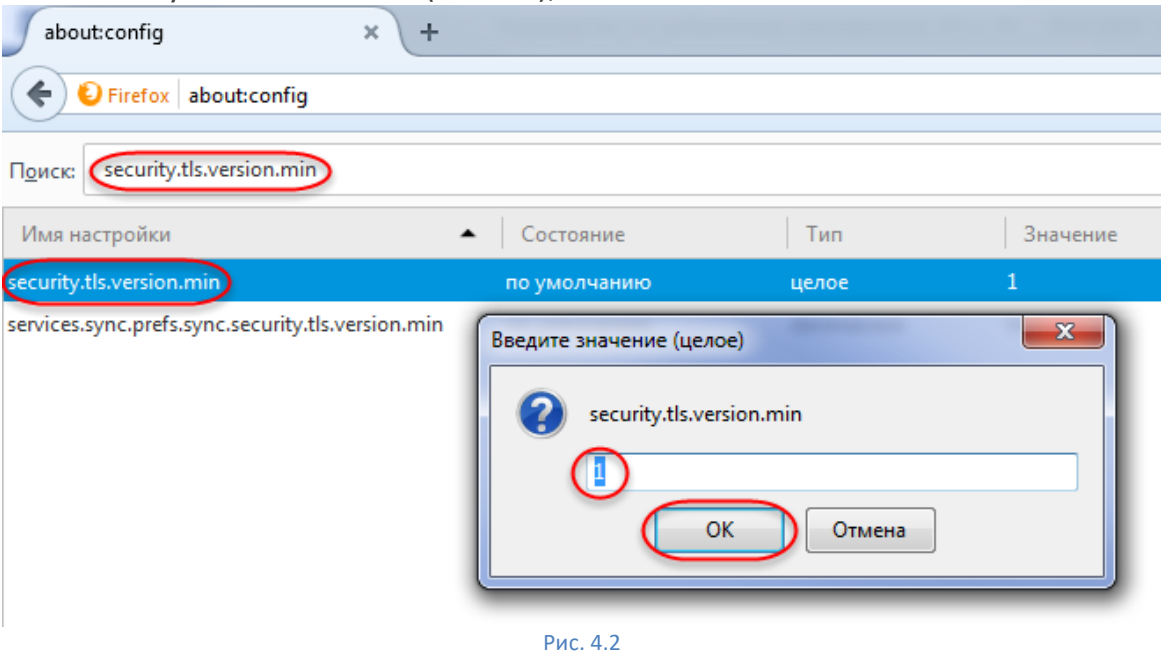

- Двойным кликом мыши открыть найденную строку параметра «security.tls.version.min»;
- В открывшемся окне параметра ввести значение «1»;
- Нажать кнопку «OK» для сохранения значения.
- Ввести в строку поиска значение «security.tls.version.max» (Рис 4.3);

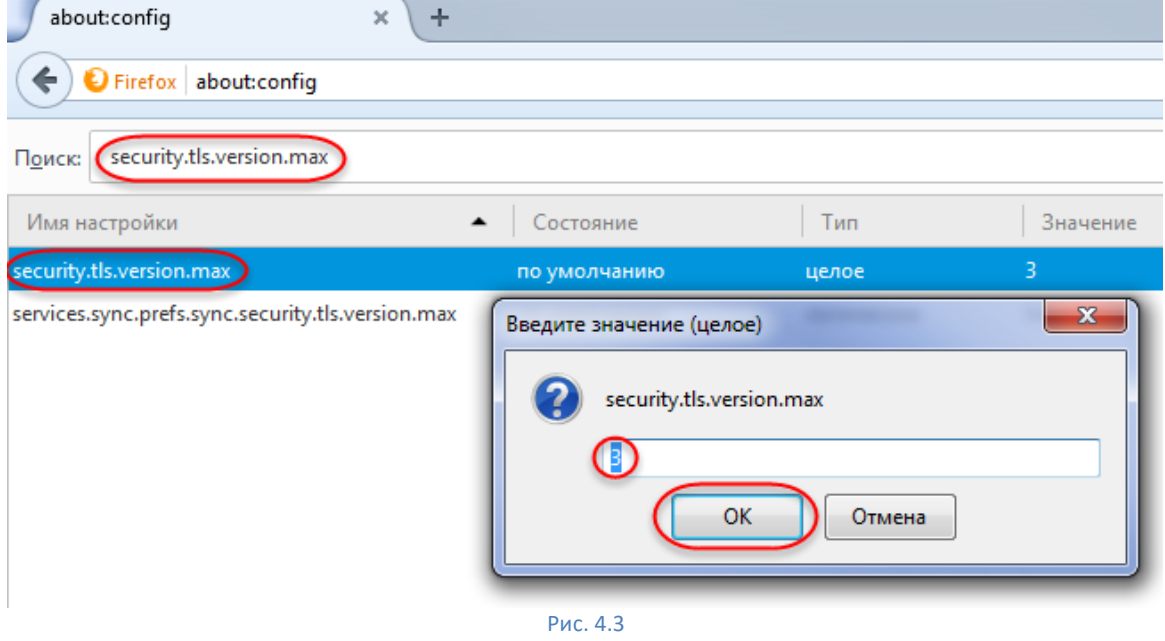

- Двойным кликом мыши открыть найденную строку параметра «security.tls.version.max».
- В открывшемся окне параметра ввести значение «З»;
- Нажать кнопку «OK» для сохранения значения.
- Закрыть страницу конфигурации браузера.

#### <span id="page-8-0"></span>5. Контакты оператора ЭТП

- 5.1. По всем вопросам работы на электронной площадке можно обращаться:
	- $\blacksquare$   $\blacksquare$

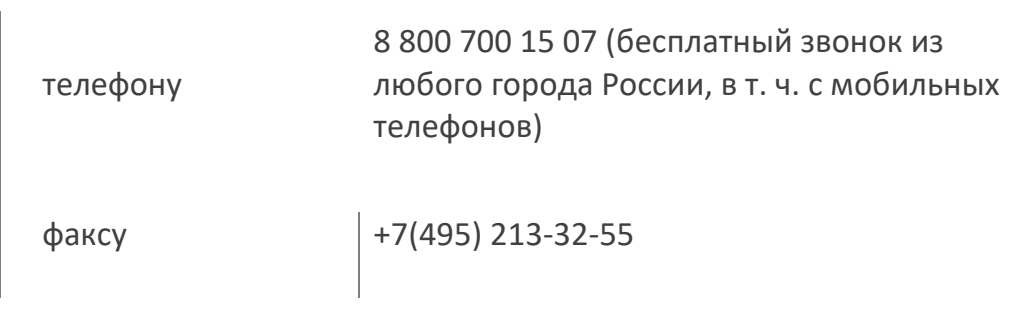

- использованием функционала «Обращение в техподдержку» Главного меню сайта.
- 5.2. Консультационная поддержка осуществляется в рабочие дни с 09:00 до 18:00 (время московское).